$(1)$  $(1)$ **CISCO** 

# 日本市場向け Cisco Unified Communications 11.5 システム リリース テスト結果サマリ

K

 $\overline{\phantom{a}}$ 

シスコシステムズ合同会社

 $r$   $\rightarrow$   $r$ 

2016 年 07 月

コンポーネント一覧 **(1)**

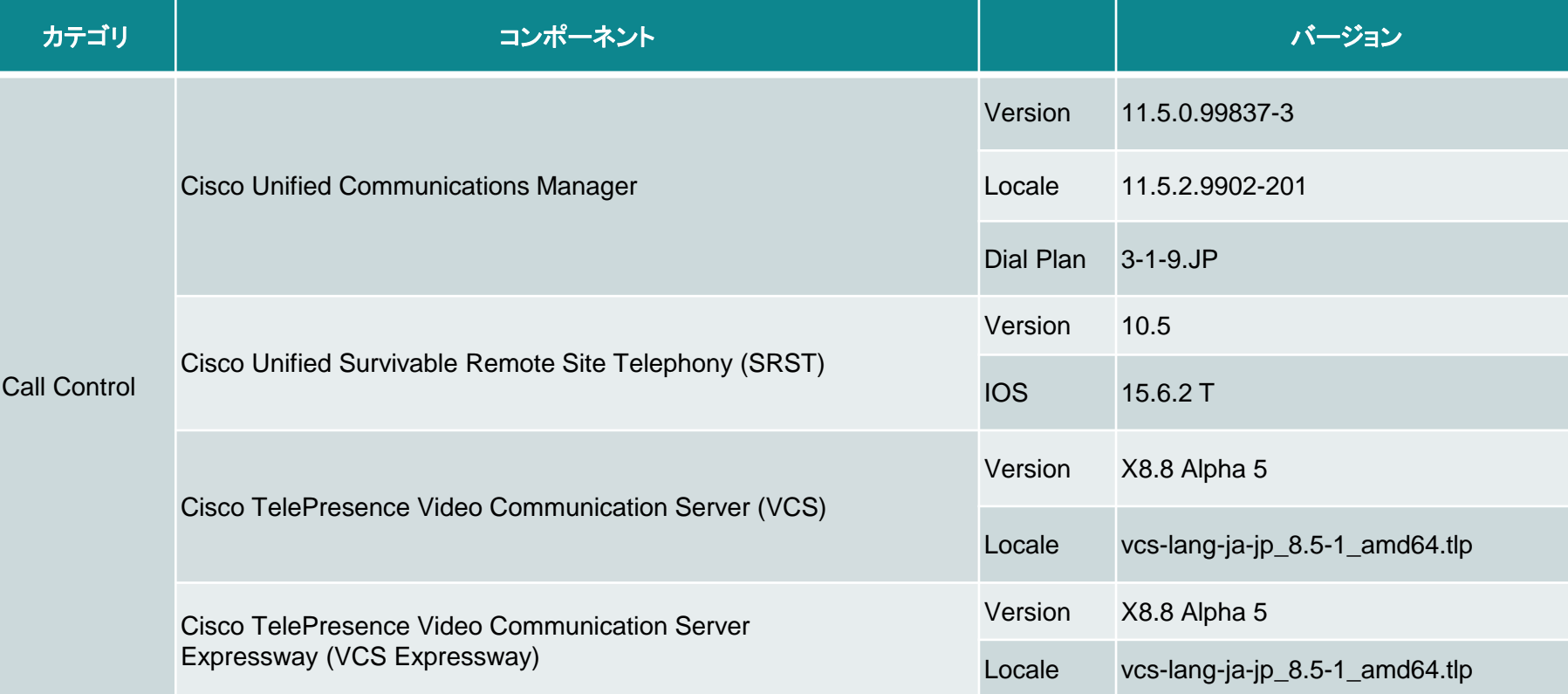

コンポーネント一覧 **(2)**

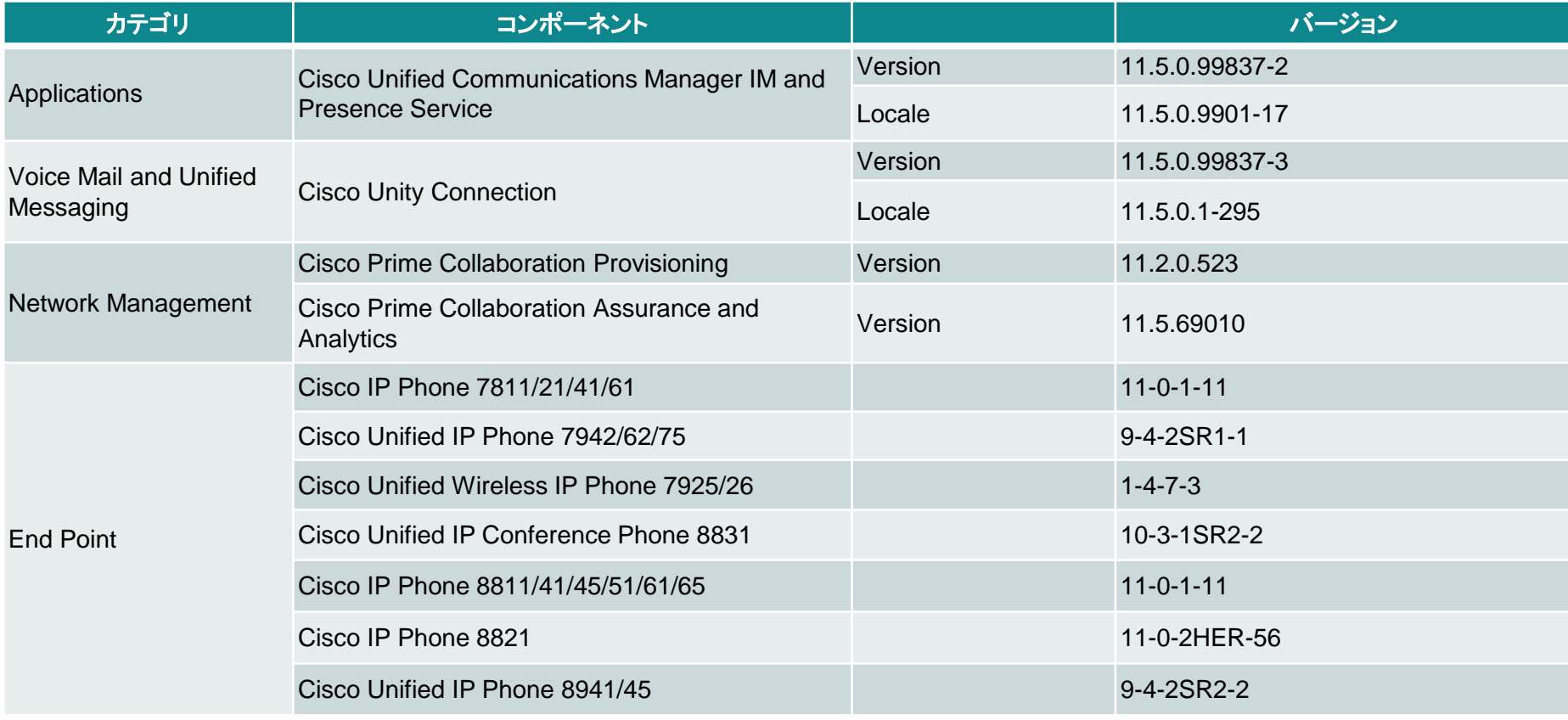

コンポーネント一覧 **(3)**

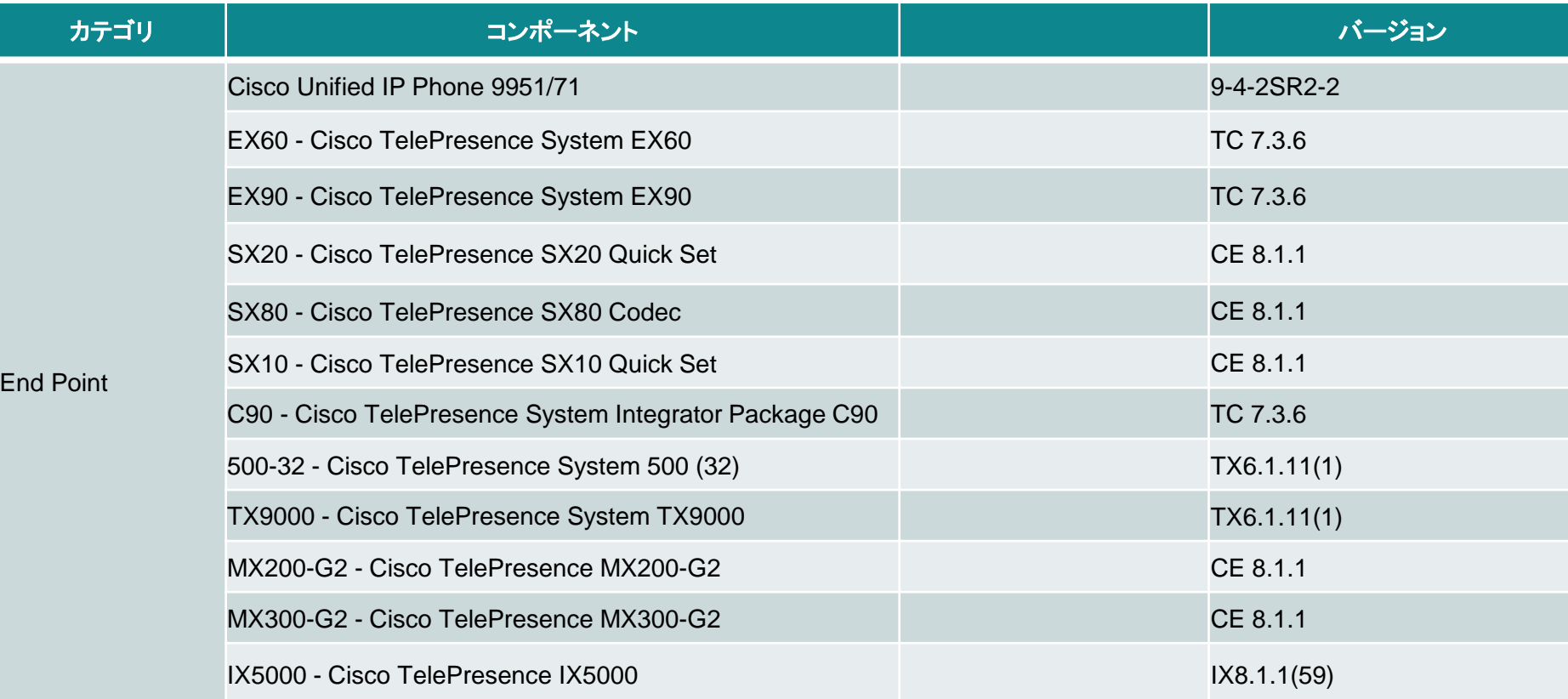

コンポーネント一覧 **(4)**

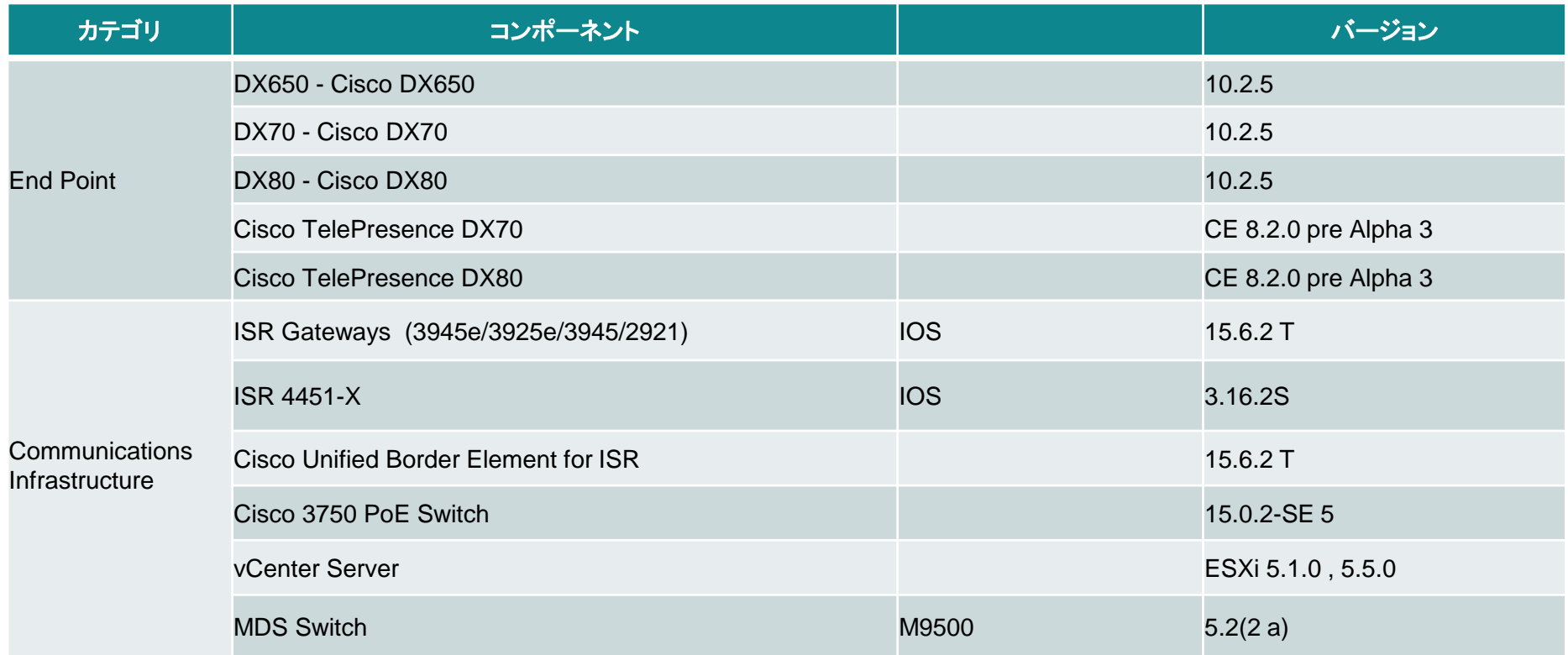

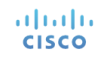

コンポーネント一覧 **(5)**

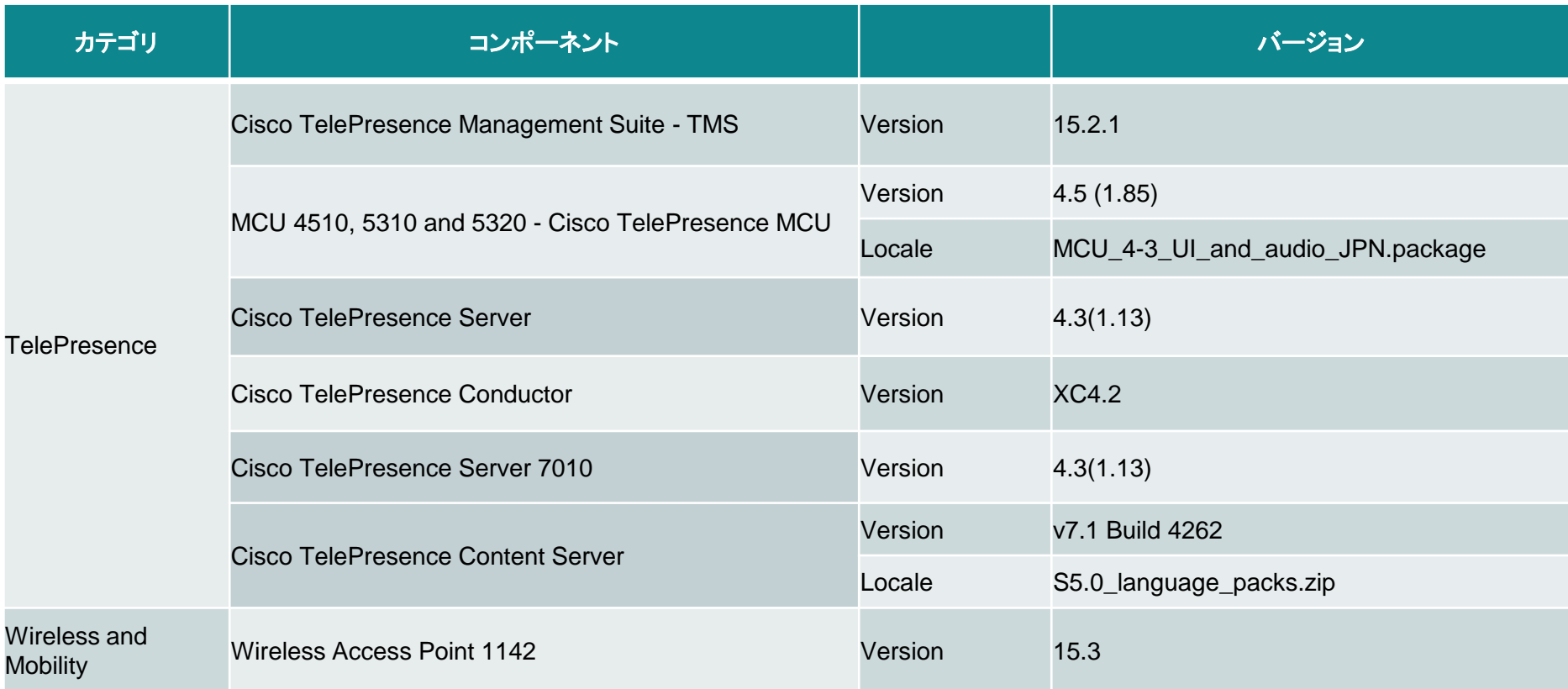

コンポーネント一覧 **(6)**

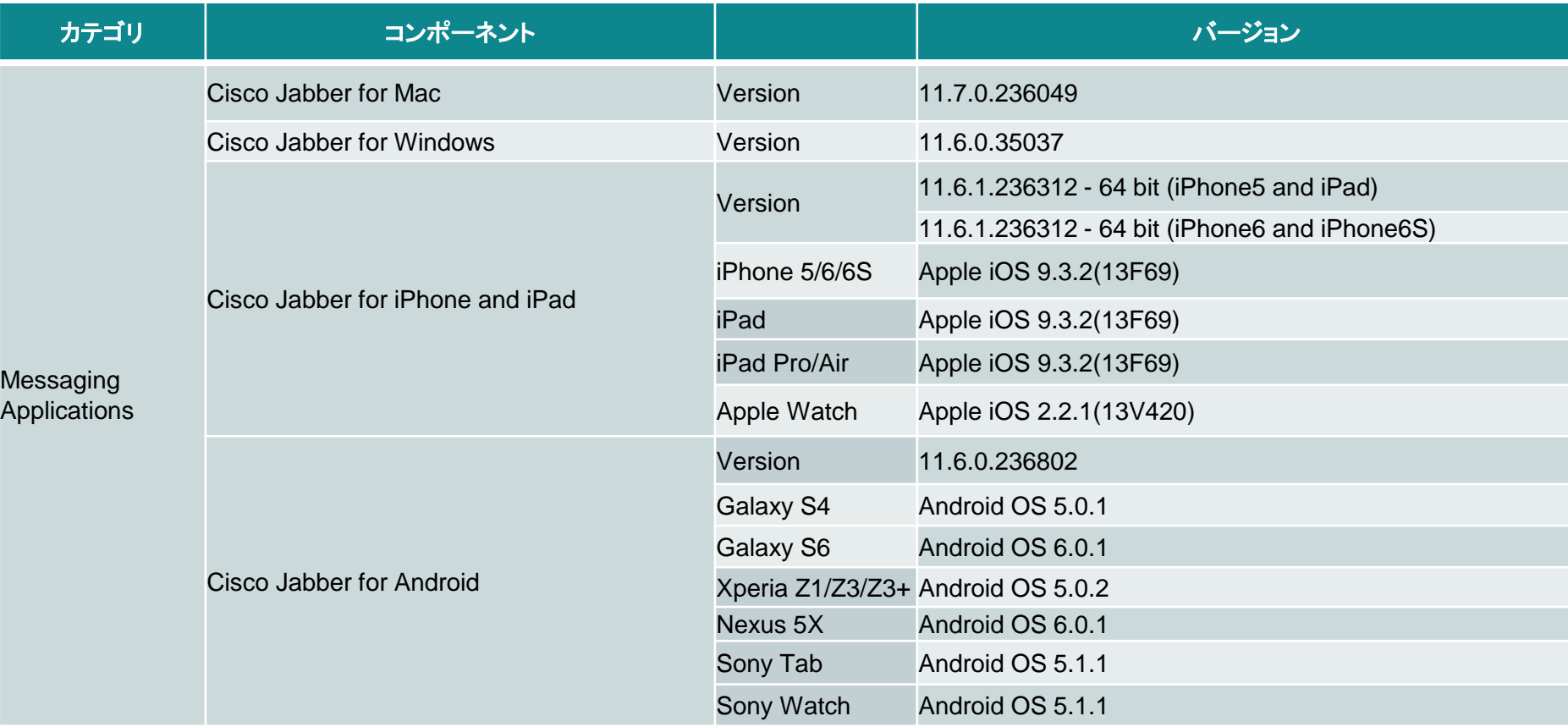

コンポーネント一覧 **(7)**

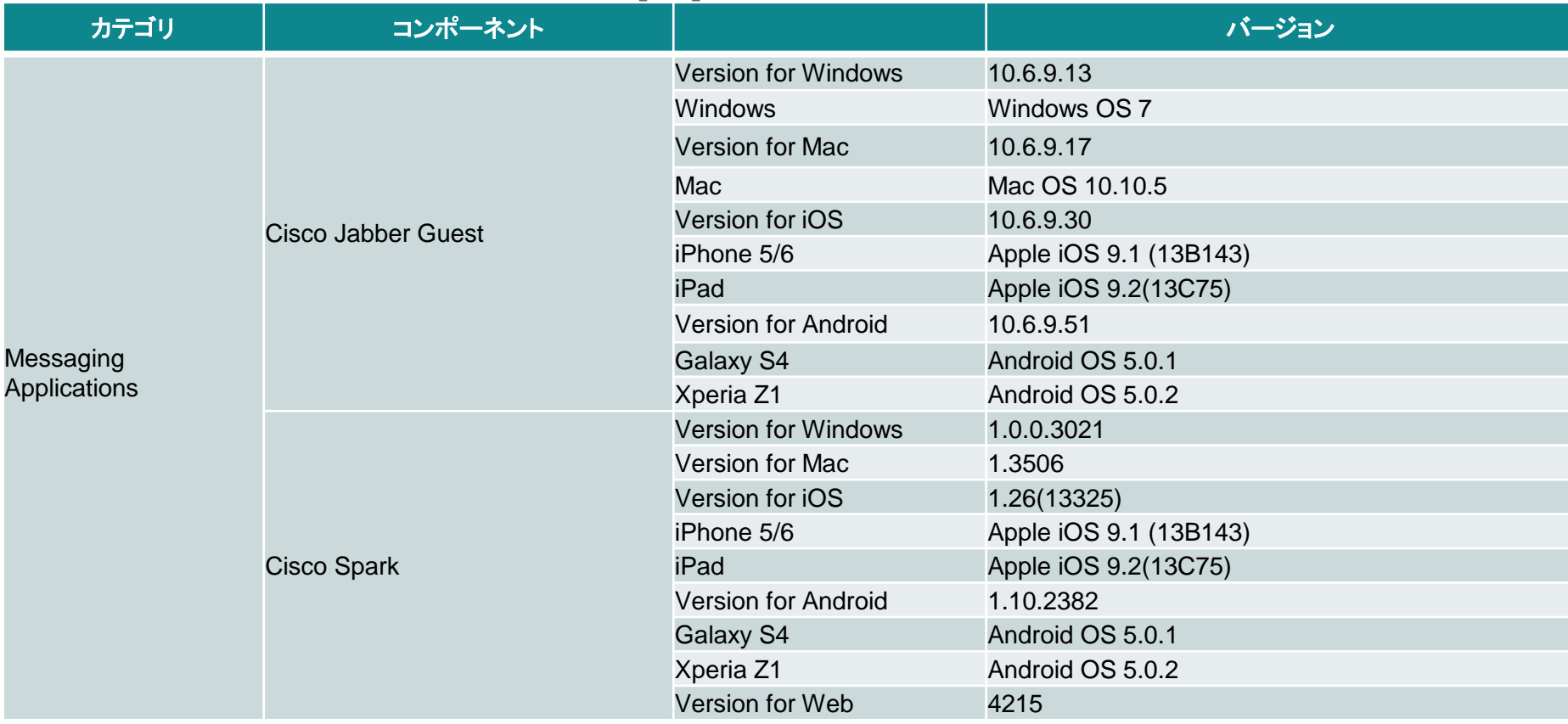

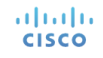

コンポーネント一覧 **(8)**

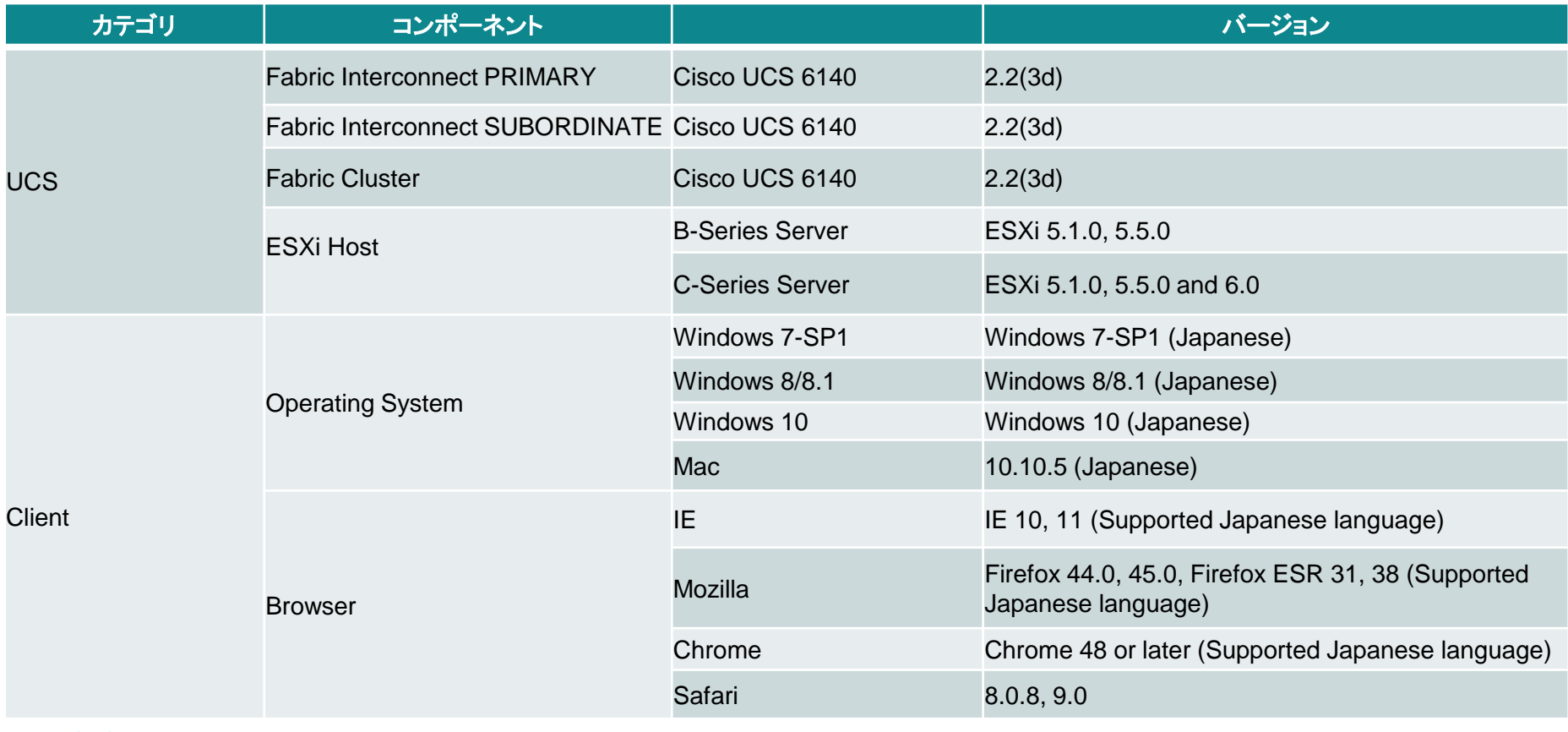

コンポーネント一覧 **(9)**

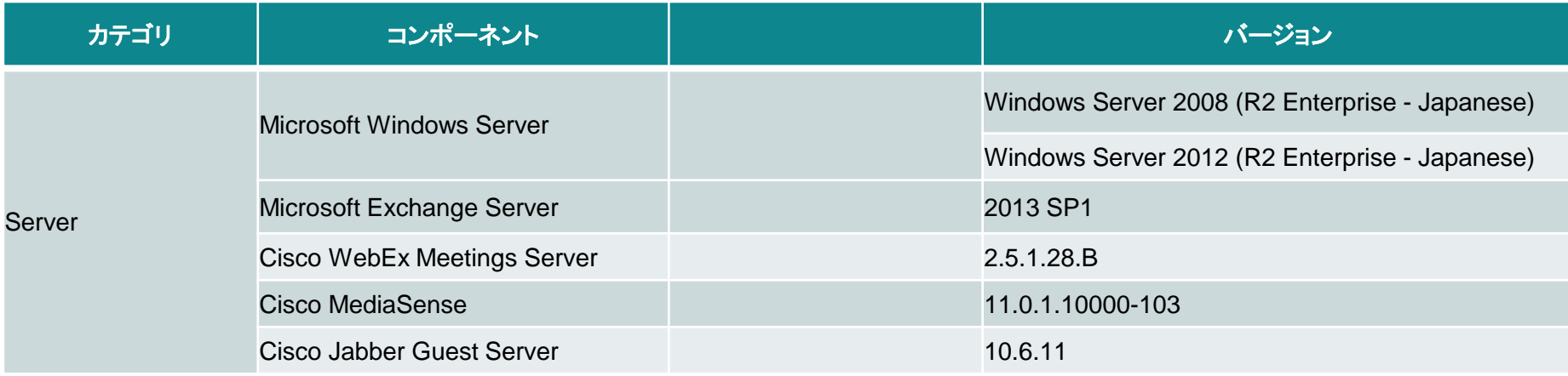

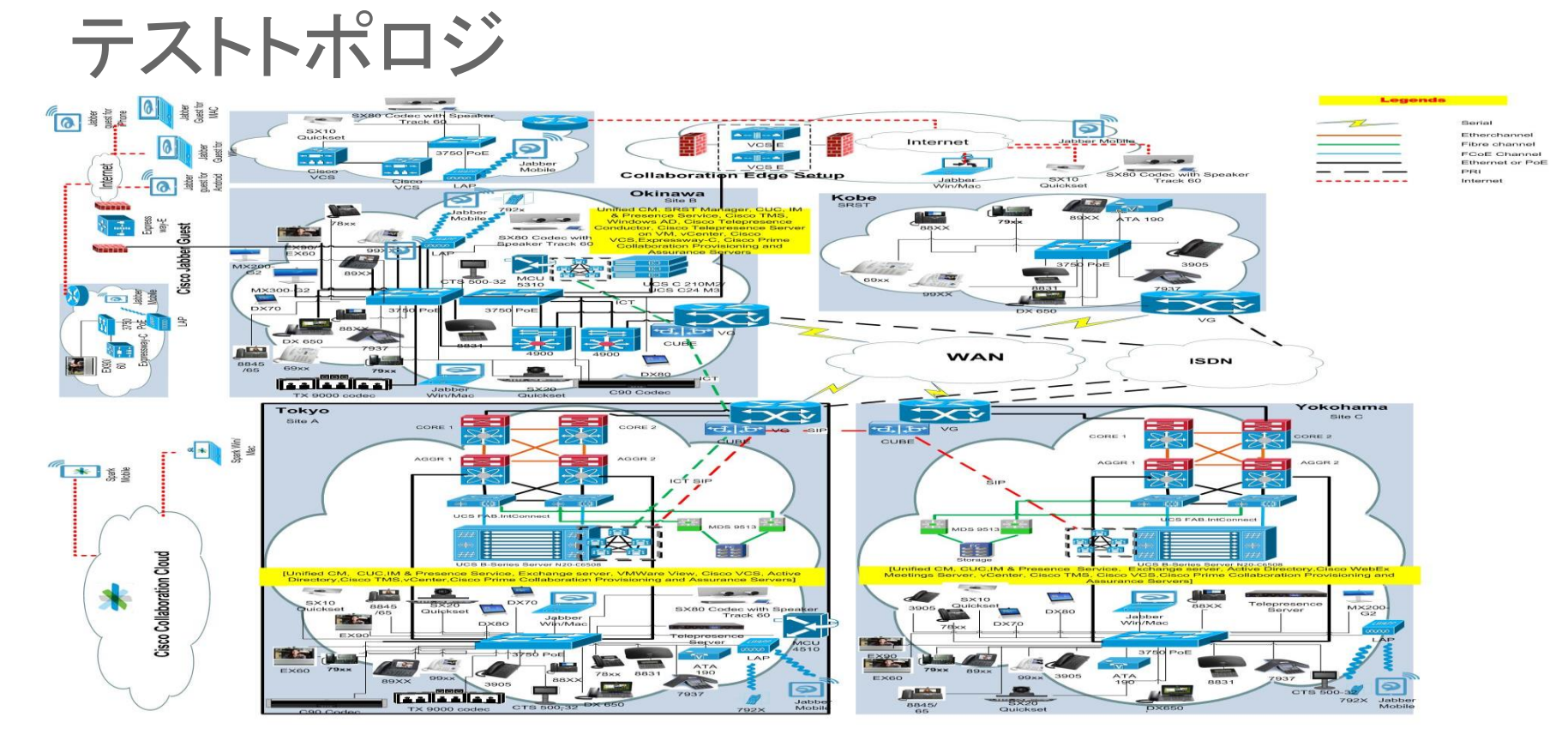

#### altalia. **CISCO**

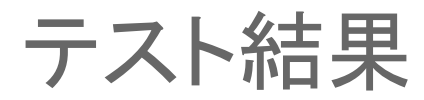

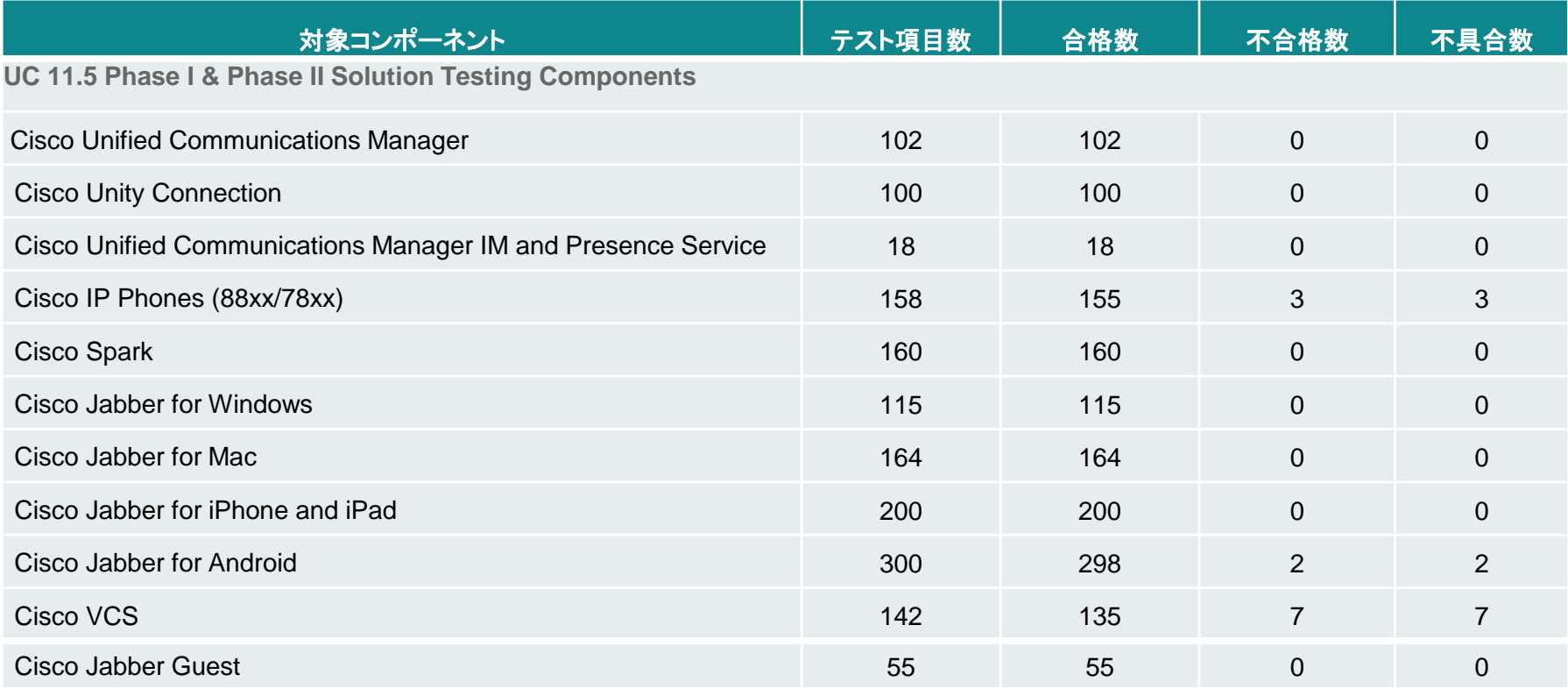

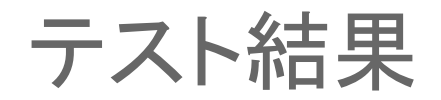

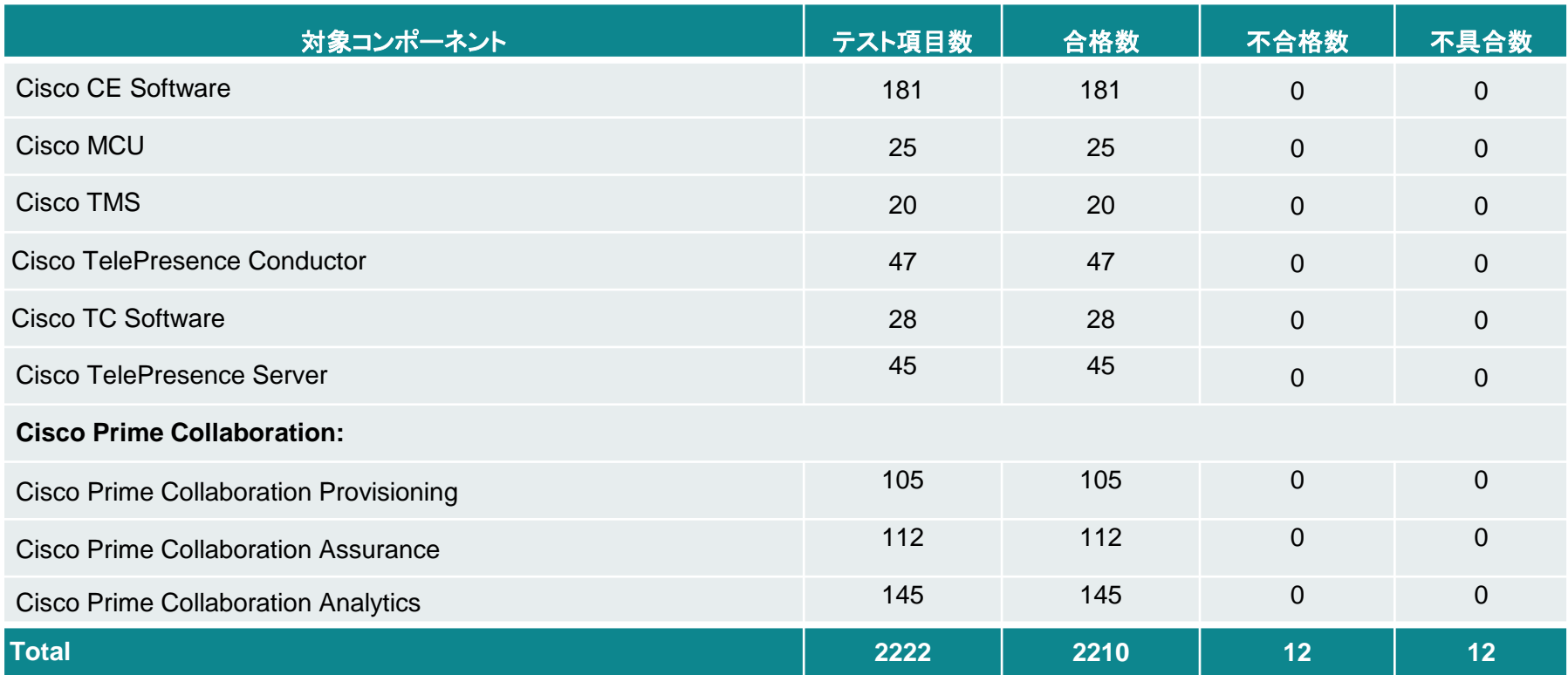

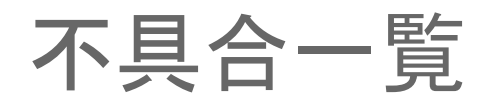

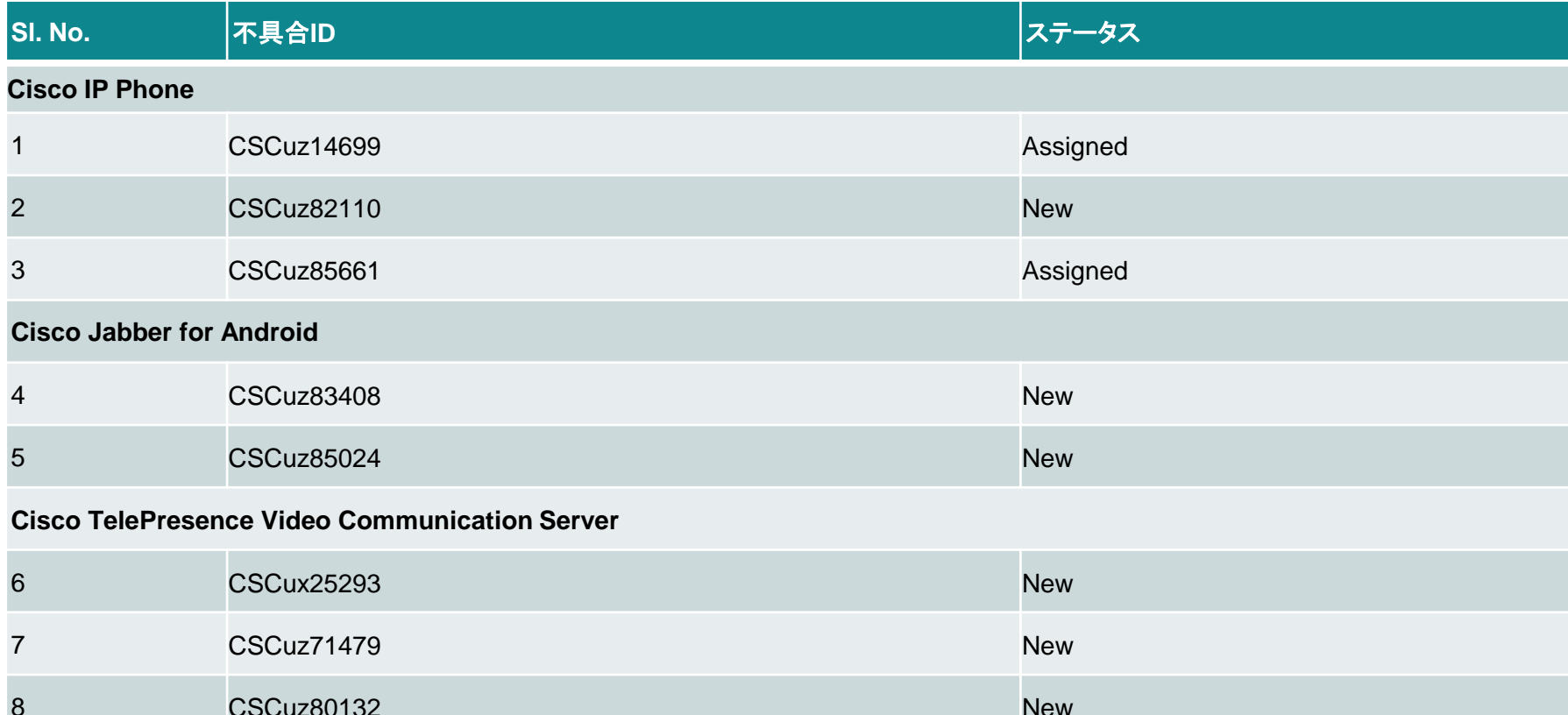

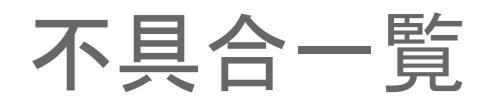

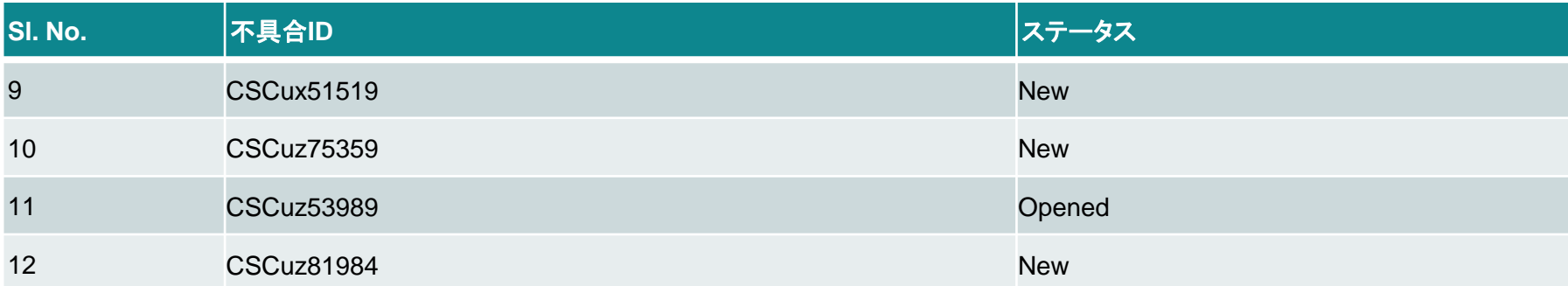

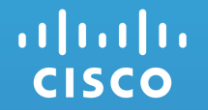

# Cisco IP Phone

# 1.CSCuz14699: Feature is unavailable message is displaying (Assigned/Sev3/Global)

# **Issue-Description:**

• "Feature is unavailable" message is displaying in 8945(SCCP) when unregistered status

- Unified CM : 11.5.0.99836-5
- 8945 firmware: SCCP894x.9-4-2SR2-2

# **Steps to Reproduce:**

#### **Procedure:**

- Registered the Cisco IP Phone 8945(SCCP) in Call Manger
- Unplug the network cable of IP Phone
- Now press the down arrow button and press center button
- View the message like "Feature is unavailable"

# **Actual Behavior:**

• "Feature is unavailable" message is displayed in only SCCP

# **Expected Behavior:**

• "Feature is unavailable" message should not display

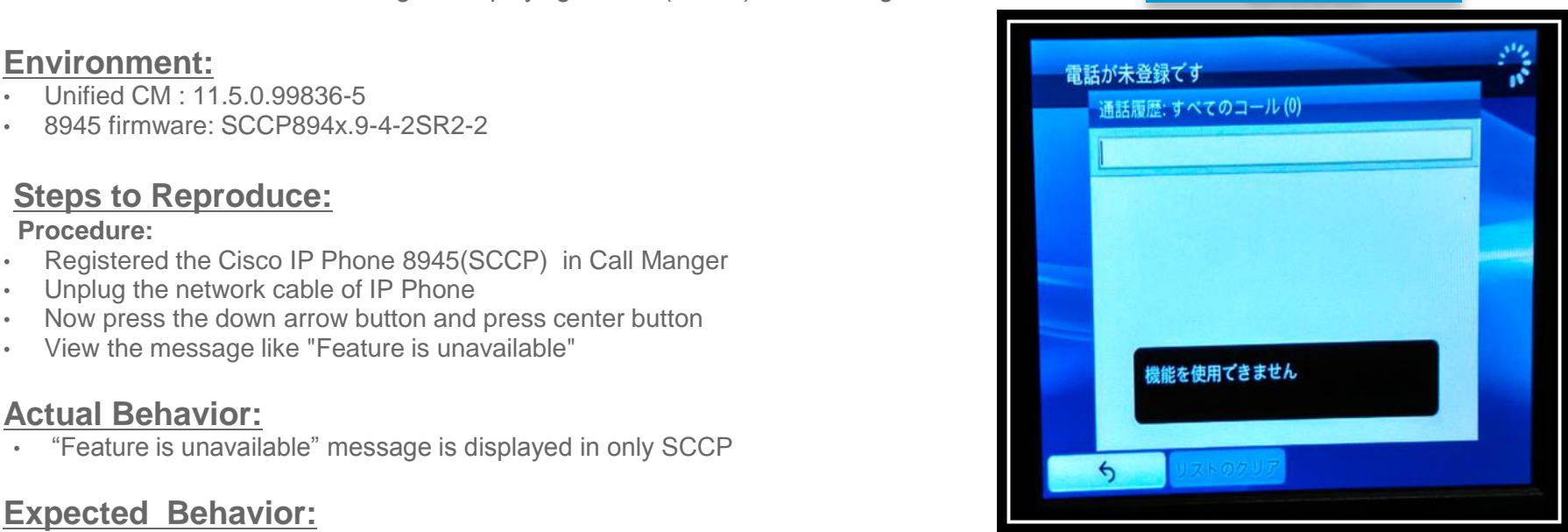

**Global** 

# 2.CSCuz82110: Phone URL Page not displaying Network Locale version (New/Sev3/Regional)

# **Issue-Description:**

• In 10.5 & 11.5 CUCM Phone URL Page not displaying Network Locale version

# **Environment:**

- CUCM Version : 10.5.2.12901-1
- CUCM Version : 11.5.0.98000-655

# **Steps to Reproduce:**

### **Pre-Requisite:**

• Need 10.5.x.x & 11.5.x.x CUCM setup

### **Procedure:**

- Register any IP Phone Model in 10.5.x.x CUCM
- Open registered IP Phone in CUCM (i.e) Phone configuration Page
- In IPV4 Address IP Address will display after the phone got registered in Unified CM.
- Click that IP Address then in next browser page IP Phone Information will displayed
- Click Network Setup and Scroll down.
- Verify whether in Network Locale Version it display its Version.

# **Actual Behavior:**

• In Phone URL Page Network Locale version is not Displayed

# **Expected Behavior:**

• In Phone URL Page need to Display Network Locale version altalia **CISCO** 

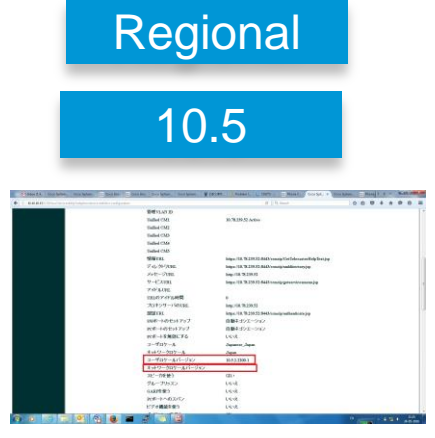

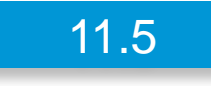

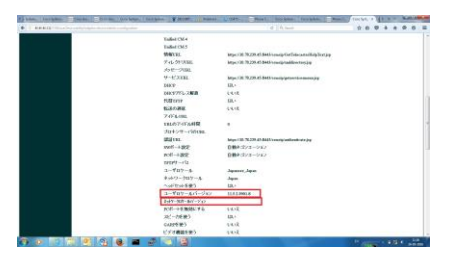

# 3.CSCuz85661: Alert Name and Display ID is not displayed in 8821 Phone (Assigned/Sev3/Global)

# **Issue-Description:**

• In 8821 Phone ASCII Alert name and ASCII Display ID is displayed instead of Alert name and display ID

# **Environment:**

- CUCM Version: 11.5.0.98000-655
- CUCM Locale: 11.5.2.9902-216
- POLI Version: 11.5.2.9901-8
- IP Phone Firmware: sip8821.11-0-2HEC-5dev

# **Steps to Reproduce:**

#### **Procedure:**

- In 8821 Phone, assigned Alert name as "Alert Name" and ASCII Alert name as "ASCII Alert name".
- Assigned Display ID as "Display ID" and Alert name as "Alert Name"
- IP Phone A call to IP Phone B (8821)
- Verify whether IP Phone A show Alert name and display ID of IP Phone A(8821)

# **Actual Behavior:**

• IP Phone A display ASCII Alert name and ASCII display ID of IP Phone B(8821)

# **Expected Behavior:**

• IP Phone A need to display alert name and display ID of IP Phone B(8821) instead of ASCII Alert name and ASCII Display ID

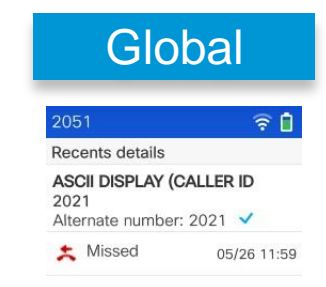

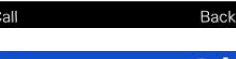

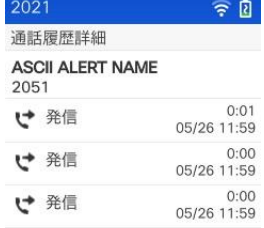

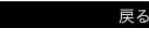

adraha **CISCO** 

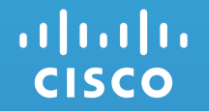

# **Cisco Jabber for Android**

# 4.CSCuz83408: During group chat notification is getting from CJW when CJA "DND" status (New/Sev3/Global)

# **Issue-Description:**

• During group chat notification is getting from CJW

- CUCM: 11.5.0.99836-4
- CUP: 11.5.0.99836-6
- CJW: 11.6.0.35037
- CJA: 11.6.0.236472
- CJA(SONY): 11.6.0.232117

# **Steps to Reproduce:**

### **Procedure:**

adraha **CISCO** 

- CJW, CJA ,CJM Registered with Same Unified CM
- CJA Changed present status into "Do Not Disturb"
- CJW initiate group-Chat to CJA,CJM
- CJA Check notification message getting from CJW

# **Actual Behavior:**

• CJA is getting Group-Chat notification message from CJW

# **Expected Behavior:**

• CJA should not get notification message from CJW when CJA user status will be "Do Not Disturb"

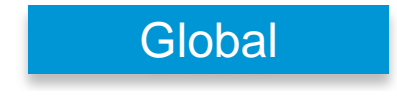

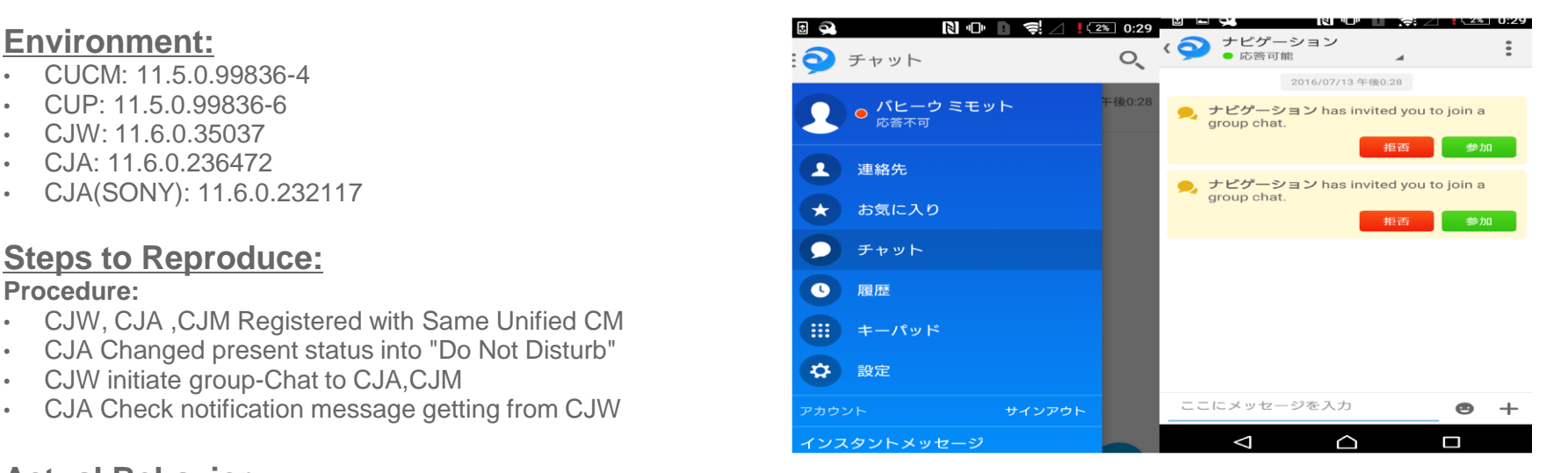

5.CSCuz85024: Customizing in custom user text is taking Unlimited words (text words) (New/Sev3/Global)

# **Issue-Description:**

• Customizing in custom user text is taking Unlimited words (text words)

## **Environment Matrix**

- CUCM: 11.5.0.99836-4
- CUP: 11.5.0.99836-6
- CJW: 11.6.0.35037
- CJA(SONY): 11.6.0.232117

# **Steps to Reproduce:**

#### **Procedure:**

adraha **CISCO** 

- CJW, CJA ,CJM Registered with Same Unified CM
- CJA needs to change Customize status for example (Available to I am in Out office etc.......!)
- But in CJA is taking unlimited text words similarly CJW is taking up to 75(text word or numbers)

# **Actual Behavior:**

• Customizing in custom user text is taking Unlimited words (text words & numeric)

# **Expected Behavior:**

• Customizing in custom user text should be take limited words (text words & numeric)

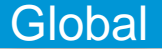

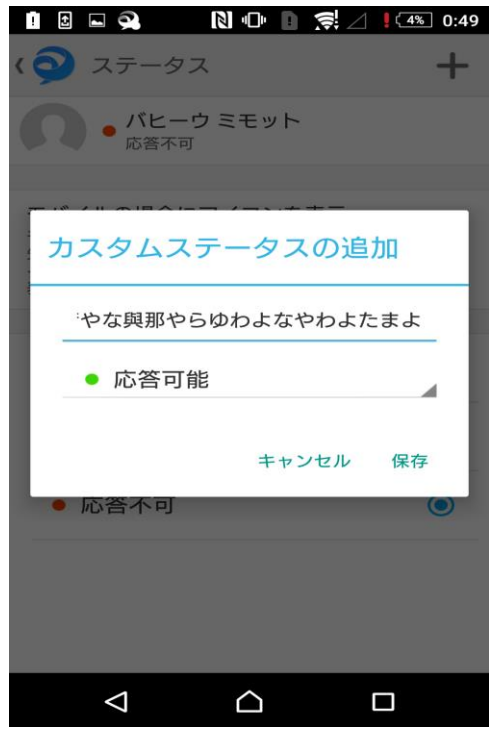

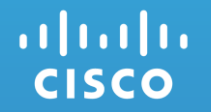

# Cisco TelePresence Video Communication Server

# 6.CSCux25293: Hold information not displayed in DX Series phones (New/Sev2/Global)

### **Issue-Description:**

• Hold information not displayed in DX70 registered in Unified CM while placing the call on hold from SX10 Quick Set registered in Cisco VCS. And video frame is also getting struck in DX Series phones

### **Environment:**

- DX70 : sipdx70.10-2-5-9
- SX10 Quick Set : CE 8.0 RC1
- Unified CM : 11.5.0.98880-3
- Cisco VCS : X8.7 RC3

# **Steps to Reproduce:**

#### **Procedure:**

- Register DX70 in Unified CM.
- Register SX10 Quick Set in Cisco VCS.
- Make a call from DX70 to SX10 Quick Set.
- Place the call on hold from SX10 Quick Set.
- Hold information not displayed in DX70.

# **Actual Behavior:**

• Hold information not displayed in DX70.

# **Expected Behavior:**

• Hold information should be displayed in DX70. altalia **CISCO** 

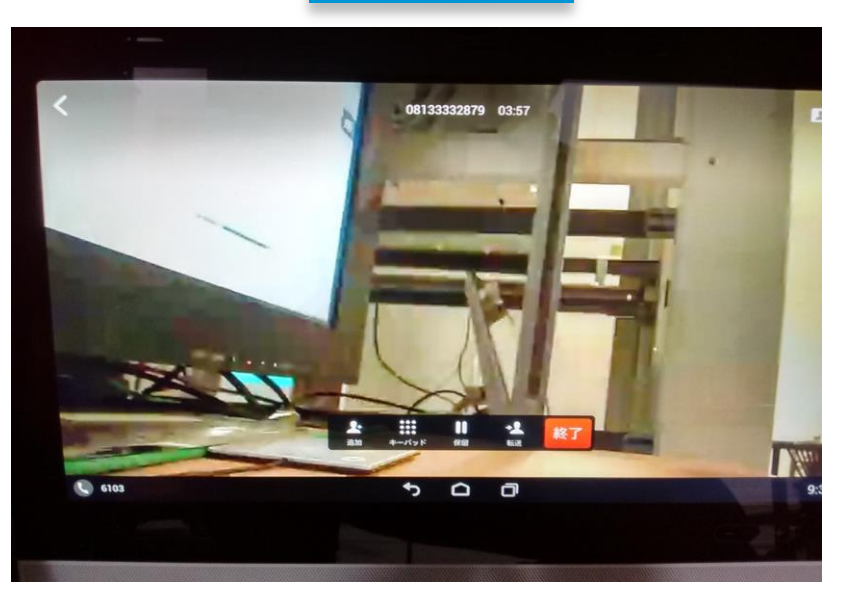

**Global** 

# 7.CSCuz71479: Shows far end call is been hold in call participant tab (DX70) (New/Sev3/Global)

### **Issue-Description:**

• When we hold the call in DX70 , it shows far end call is hold in call participant tab in DX70

# **Environment:**

- DX70: CE 8.2.0 pre Alpha3
- Unified CM: 11.5.0.99837-3
- SX10: CE 8.1.1
- VCS: X8.8

# **Steps to Reproduce:**

#### **Procedure:**

- Register DX70 in VCS
- Register SX10 in Unified CM
- Make a call from DX70 to SX10
- Hold the call in DX70
- Select the participant tab in DX70 OSD

# **Actual Behavior:**

• It shows the far end user have hold the call in the call participant tab

# **Expected Behavior:**

• It should not show the far end user have hold the call in the call participant tab altalia **CISCO** 

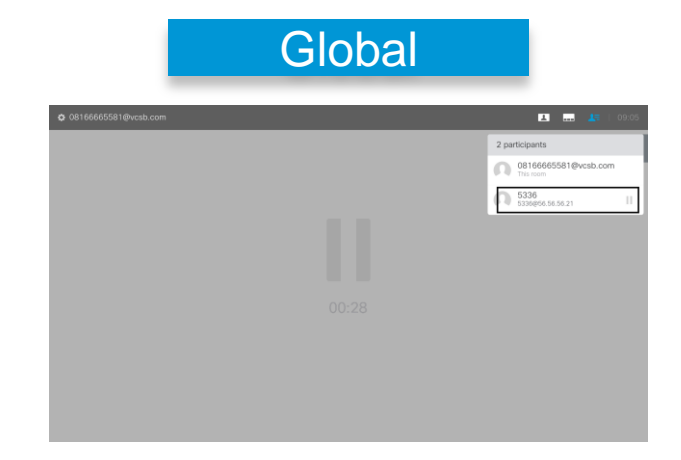

8.CSCuz80132: Japanese display name is not displayed in DX70 with Japanese locale (New/Sev3/Regional)

# **Issue-Description:**

• During video call from MX300-G2 with Japanese display name to DX70 with Japanese locale, Japanese display name is not displayed in DX70

# **Environment:**

- MX300-G2: ce 8.1.1 Final a8488ee 2016-04-20
- DX70: 10.2.5.194

# **Steps to Reproduce:**

#### **Procedure:**

- Register MX300-G2 and DX70 in Unified CM
- Make a video call from MX300-G2 with Japanese display name to DX70 with Japanese locale

# **Actual Behavior:**

• Japanese display name of MX300-G2 is not displayed in DX70

# **Expected Behavior:**

• Japanese display name should be displayed in DX70

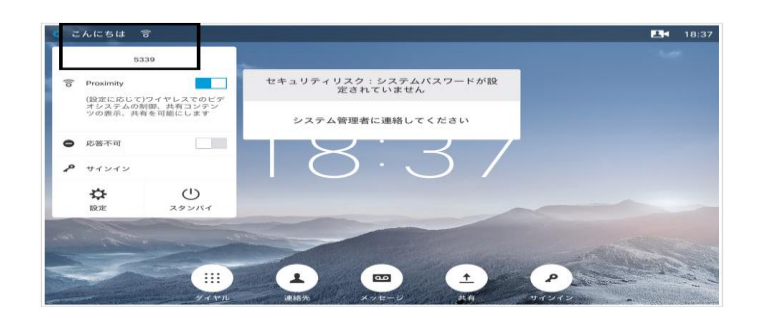

Regional

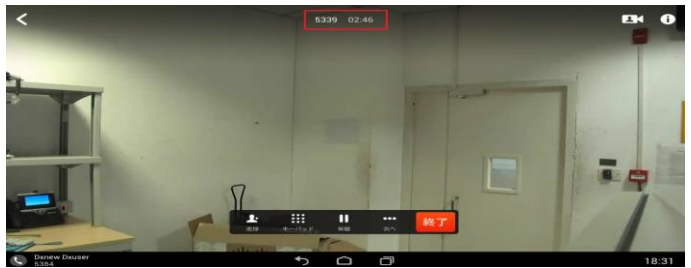

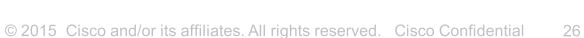

# 9.CSCux51519: Background screen goes black when language changed during call in DX80 (New/Sev3/Regional)

# **Issue-Description:**

• Background of the screen goes black when the language is changed to Japanese in Unified CM for DX80 while in call with EX90

# **Environment:**

- DX80 : 10.2.5.60
- EX90 : TC7.3.4
- Unified CM : 11.5.0.98880-3

# **Steps to Reproduce:**

**Procedure:**

- Register DX80 and EX90 in Unified CM
- Make call from EX90 to DX80
- Change the language for DX80 to Japanese in Unified CM
- Background Screen goes black after language is changed

# **Actual Behavior:**

• Background Screen goes black when language is changed to Japanese in Unified CM

# **Expected Behavior:**

• Background screen should remain unchanged when language is changed to Japanese in Unified CM

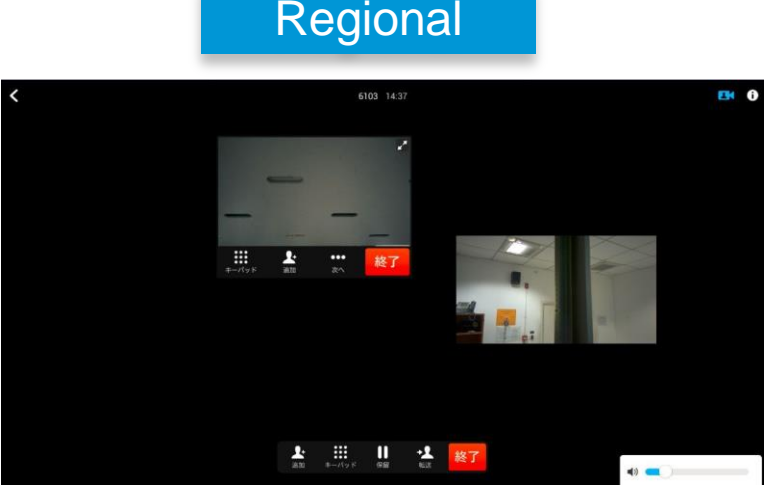

# 10.CSCuz75359: Call is not muted while retrieving (EX90) first line in share Line (New/Sev3/Global)

# **Issue-Description:**

• When EX90 and SX10 are in share line, mute the call in EX90 and hold the call, now resume the call in SX10 and hold the call. Now retrieve the call in EX90. The call is not muted in EX90

# **Environment:**

- EX90: TC 7.3.6
- Unified CM: 11.5.0.99837-3
- SX10 and MX200-G2: CE 8.1.1

# **Steps to Reproduce:**

#### **Procedure:**

- Register EX90,SX10 and MX200-G2 in Unified CM
- Set EX90 and SX10 in share Line
- Make a call from MX200-G2 to share line DN
- Attend the call in EX90 and mute the call
- Hold the call in EX90
- Resume the call in SX10 and hold the call
- Now retrieve the call in EX90
- Check the call is muted in EX90

# **Actual Behavior:**

The call is not muted in EX90 while retrieving it

# **Expected Behavior:**

• The call must be muted in EX90 while retrieving it

# **Global**

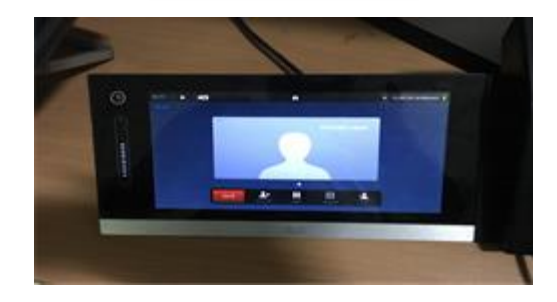

#### altalia **CISCO**

# 11.CSCuz53989: Locale Changes automatically while user has logout of TCS (Opened/Sev3/Global)

## **Issue-Description:**

• Language is getting changed automatically while a user has logout of TCS Web Interface.

# **Environment:**

- TCS: 7.1 (Windows 2012 R2 Standard Server)
- Firefox: 45.0.2

## **Steps to Reproduce:**

#### **Procedure:**

- Install TCS 7.1 (Windows 2012 R2 Standard Server)
- Upload Japanese language pack
- Login to TCS Web UI with Guest access
- **Click Logout**

# **Actual Behavior:**

• Locale changes automatically while user has logout of TCS Web UI

# **Expected Behavior:**

• Should not change locale automatically while user logout of TCS Web UI

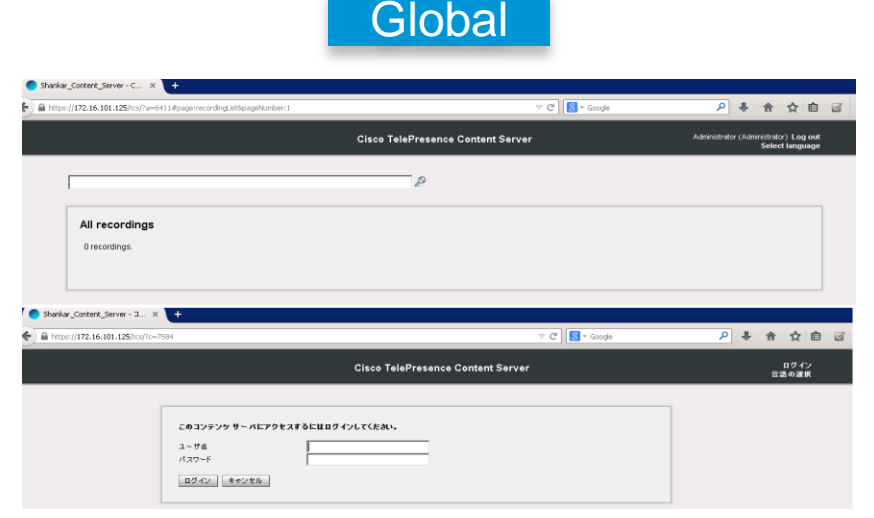

# 12.CSCuz81984: Mute notification is not displayed in SX10 Quick set (New/Sev3/Global)

# **Issue-Description:**

• SX10 Quick Set is not muted from MCU5320 web interface during the Meet me Conference is initiated

# **Environment:**

- Unified CM: 11.5.0.99837-3
- SX10: CE 8.1.1
- MCU 5320: 4.5(1.45)

# **Steps to Reproduce:**

#### **Procedure:**

- Register SX10 in Unified CM
- Create a Meet me Conference in MCU 5320
- Create a sip trunk between Unified CM and MCU 5320
- Dial the Conference number in SX10 Quick Set
- After initiating the Meet me Conference, open the MCU 5320 web interface
- Select the participant in the conference
- Click mute, after selecting the participant in the conference .

# **Actual Behavior:**

• SX10 Quick Set is not muted from MCU 5320 web interface

# **Expected Behavior:**

• SX10 Quick Set should be muted from MCU 5320 web interface **CISCO** 

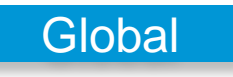

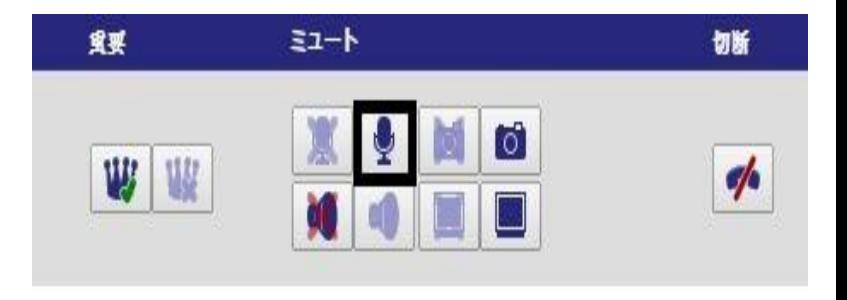

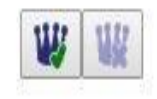

# .11.11. CISCO TOMORROW starts here.